## Windows10 VPN 設定

1. 解壓壓縮檔後,右鍵點選" mitustVPN.exe",點選"以系統管理員身分執行"

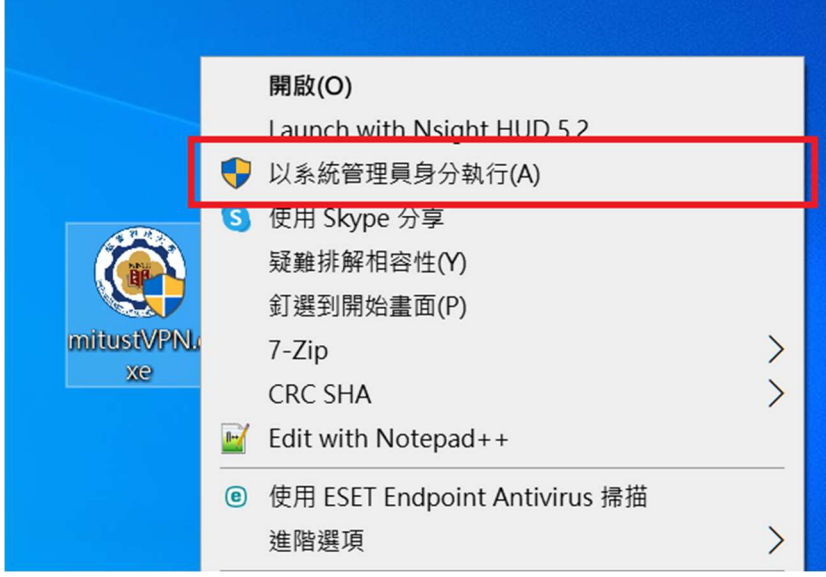

2. 於確認視窗輸入"y",按下 Enter

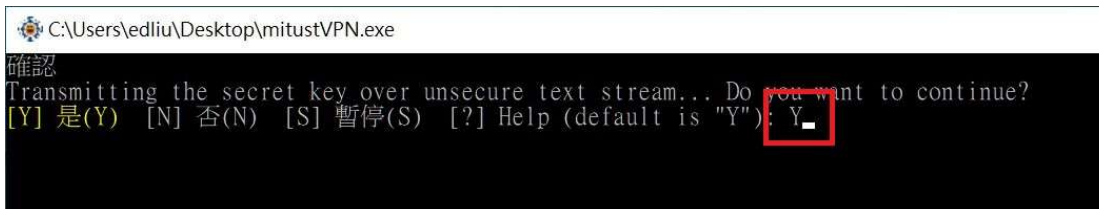

3. 進入 Windows 設定->網路和網際網路

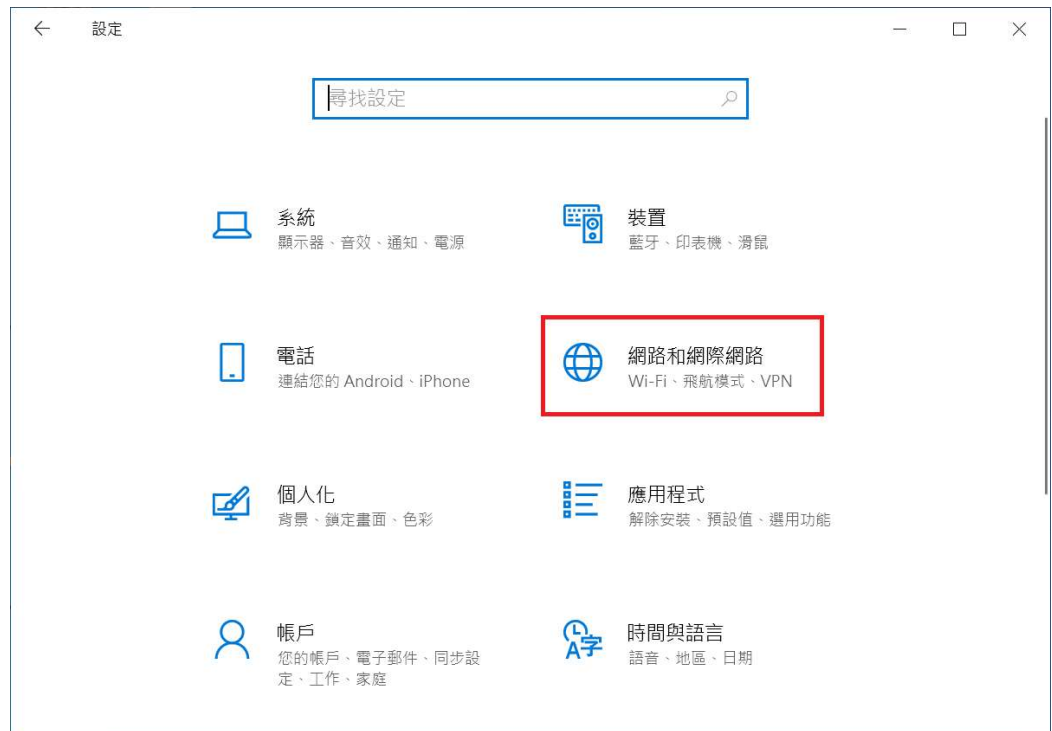

4. 點選 VPN->點選"MitsutVPN"->點選連線

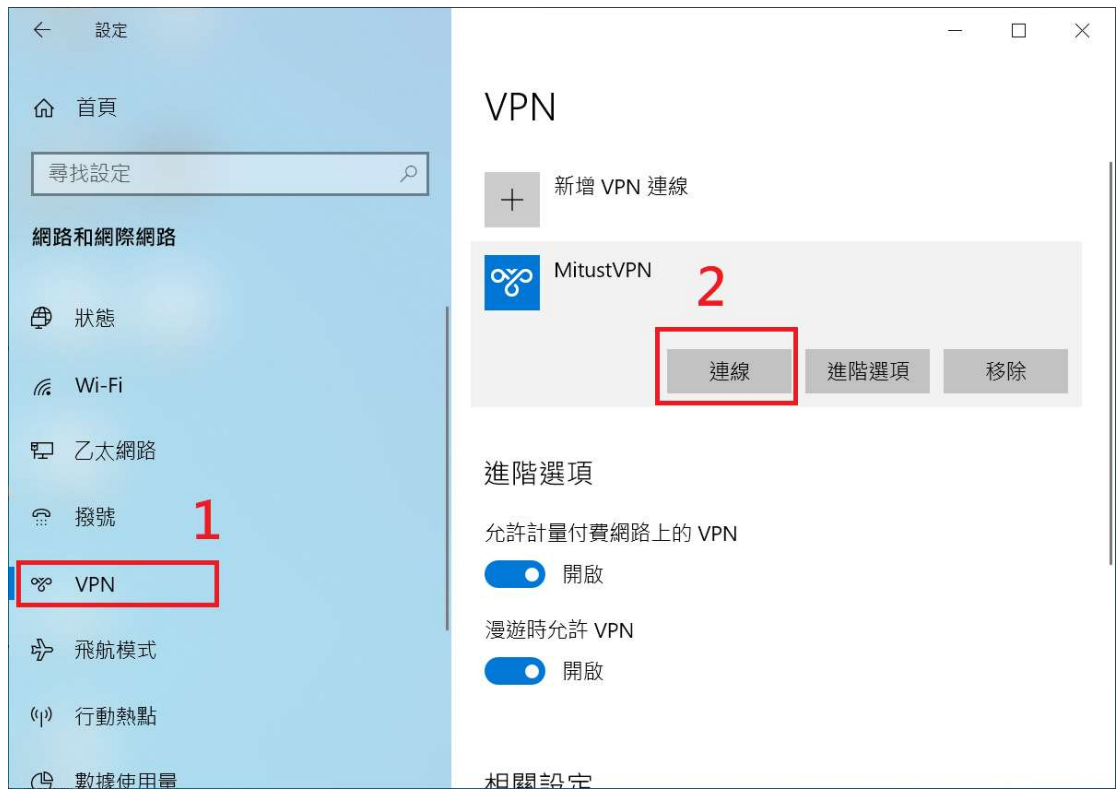

5. 輸入帳密(學校無線的帳號密碼)

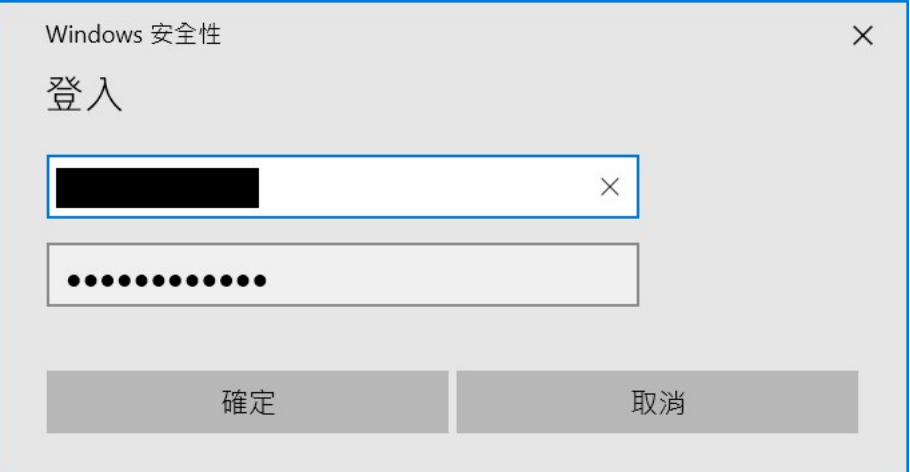

!!注意: 0365 線上密碼與學校端不同步,請使用學校端的密碼!!

6. 連線成功後如圖示,點選中斷連線即可切斷 VPN 連線

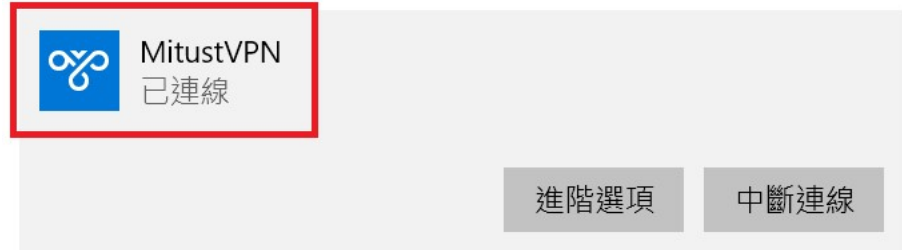